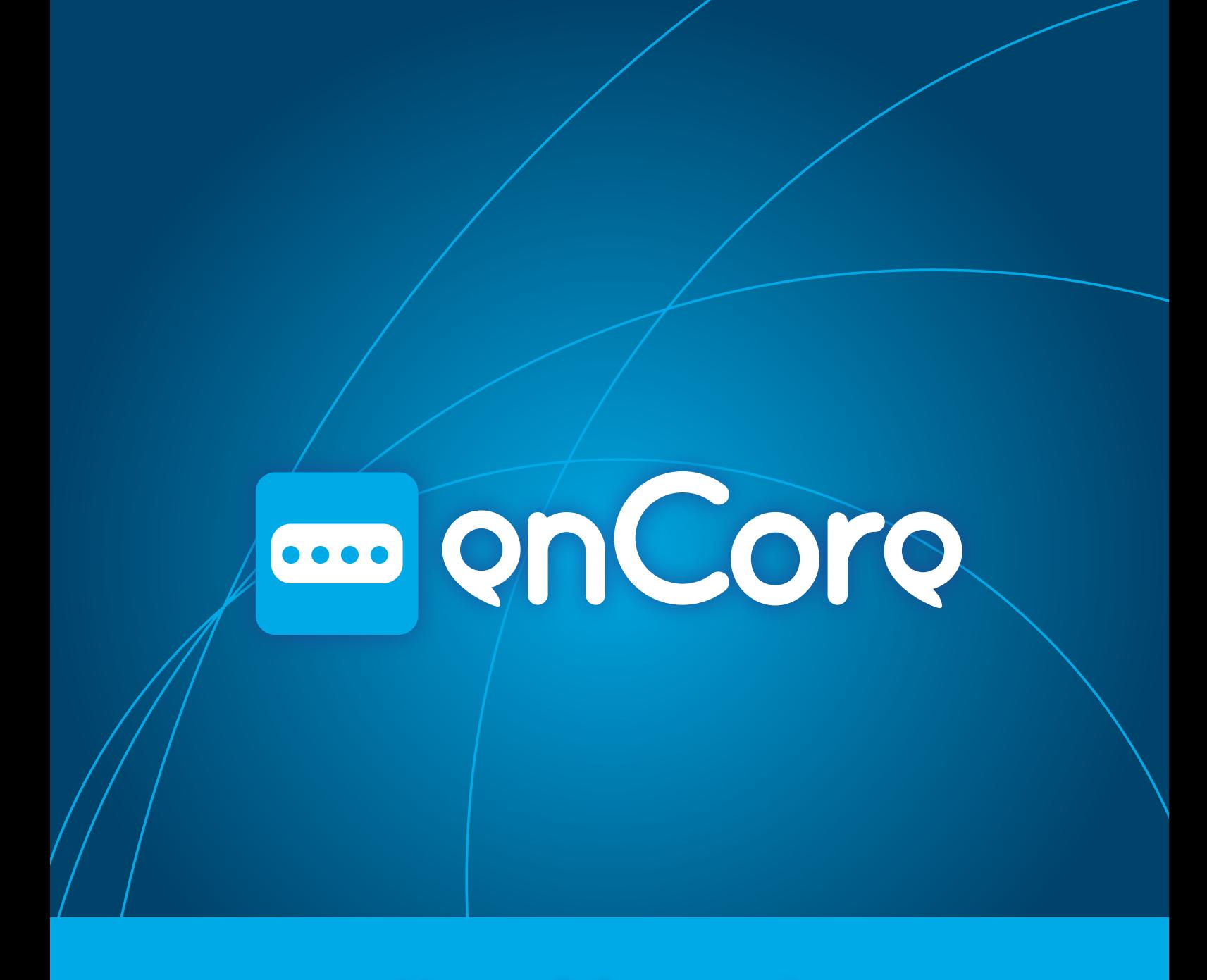

## **Manual de usuario**

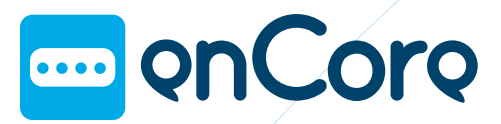

**Manual de usuario**

# **Employer**

enCore es un adaptador USB para ocho conmutadores estándar. Este manual de usuario le ayudará a sacar el máximo rendimiento de su enCore, adaptándolo a sus necesidades y a su forma de trabajar.

## **01 Introducción**

Toda la información contenida en este manual está sujeta a modificaciones sin previo aviso y no representa compromiso por parte de Eneso Tecnología de Adaptación S.L. Eneso es el nombre comercial de Eneso Tecnología de Adaptación S.L.

Eneso Tecnología de Adaptación S.L. no se hará responsa- ble de los posibles errores que aparezcan en este manual ni de los daños accidentales resultado del suministro o del uso de este manual.

#### **01 Introducción**.....................................3

#### **02 Antes de comenzar**........................4

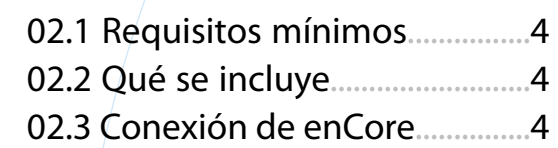

#### **03 Instalación de la aplicación**......**5**

#### **04 Ratón, teclado o joystick**............**6**

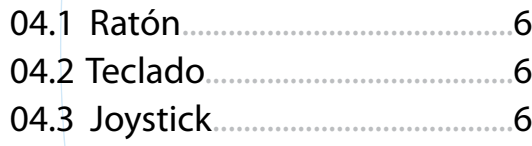

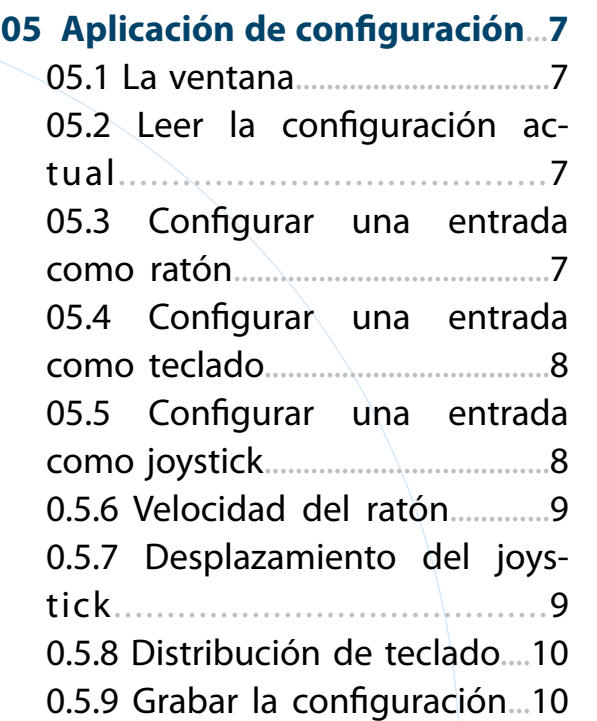

# **00 Índice**

# **Employers**

**Manual de usuario**

## **02 Antes de comenzar**

### **02.1 Requisitos mínimos**

Los requisitos mínimos para un uso adecuado de enCore son los siguientes:

- 50Mb de espacio de disco libre.
- Windows XP o superior o GNU/Linux con Gtk+ versión 2.16 o superior.
- Monitor convencional.
- • Teclado y ratón convencional, que podrán ser sustituidos por enCore una vez que haya sido instalado.
- Puerto USB.

- • Unidad enCore
- Cable USB mini-AB
- CD de instalación

## **02.2 Qué se incluye**

Verifique que los elementos incluidos en la caja de enCore son:

### **02.3 Conexión de enCore**

- 1. Conecte enCore a un puerto USB libre del ordenador.
- 2. Conecte tantos conmutadores como desee (de 1 a 8) a cualquiera de las entradas de enCore. Por defecto, enCore viene configurado con las siguientes acciones:

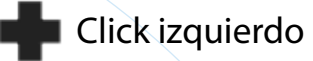

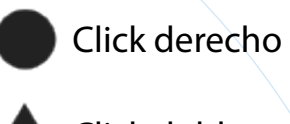

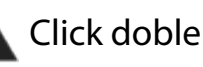

- Arrastrar y soltar
- Mover el puntero hacia arriba
- Mover el puntero hacia abajo
- Mover el puntero hacia la derecha
- Mover el puntero hacia la izquierda

# **Employers**

## **03 Instalación de la aplicación**

El instalador de la aplicación se incluye en el CD. Asegúrese de instalar el software correspondiente a su sistema operativo.

Para usuarios de **Windows**:

- 1. Coloque el disco de la aplicación en el lector CD / DVD. El programa se ejecutará de forma automática.
- 2. Siga las instrucciones que aparecen en pantalla.

Si el programa de instalación no comienza de forma automática:

- 1. En Mi PC, seleccione explorar CD/DVD.
- 2. Abra la carpeta Win32/.
- 3. Ejecute el archivo encore-X.Y.Z-setup.exe (X.Y.Z indica la versión de la aplicación).
- 4. Siga las instrucciones que aparecen en

pantalla.

Para usuarios de **Linux**:

- 1. Abra la carpeta del lector de CD/DVD.
- 2. Abra la carpeta Linux/.
- 3. Ejecute el archivo encore\_X.Y.Z.deb con privilegios de superusuario (X.Y.Z indica la versión de la aplicación).
- 4. Siga las instrucciones que aparecen en pantalla.

# **Employers**

**Manual de usuario**

## **04 Ratón, teclado o joystick**

Cada entrada de enCore puede configurarse para realizar una entrada de ratón, teclado o joystick.

- Mover el cursor hacia la **izquierda**, **derecha**, **arriba** o **abajo**.
- • Hacer click **izquierdo**, **derecho** o **doble**, y **arrastrar/soltar**.

### **04.1 Ratón**

Como ratón, las acciones posibles son:

Cuando una entrada está configurada como movimiento de ratón, el puntero se moverá mientras el conmutador se mantenga pulsado. Puede configurar diferentes modos de movimiento, vea la sección 'Velocidad del ratón'.

### **04.2 Teclado**

Como teclado, puede configurar una entrada para que simule la **pulsación** de una tecla. Además, puede modificar esa tecla con cualquier combinación de **Control**, **Shift** y **Alt**.

### **04.1 Joystick**

Como joystick, las acciones posibles son:

- • Simular el movimiento del joystick hacia la **izquierda**, **derecha**, **arriba** o **abajo**.
- • Simular la pulsación de uno de sus ocho **botones** virtuales.

Puede configurar cuánto se desplazará virtualmente el joystick cuando se ejecute una acción de movimiento de joystick. Vea la sección 'Desplazamiento del joystcik'.

# **Employers**

## **05 Aplicación de configuración**

La aplicación de enCore le permite configurar las acciones asociadas a cada entrada de pulsador.

### **05.1 La ventana**

En la ventana de la aplicación se muestra un cuadro para cada una de las entradas de enCore. Cada entrada se identifica con su símbolo (Figura 1).

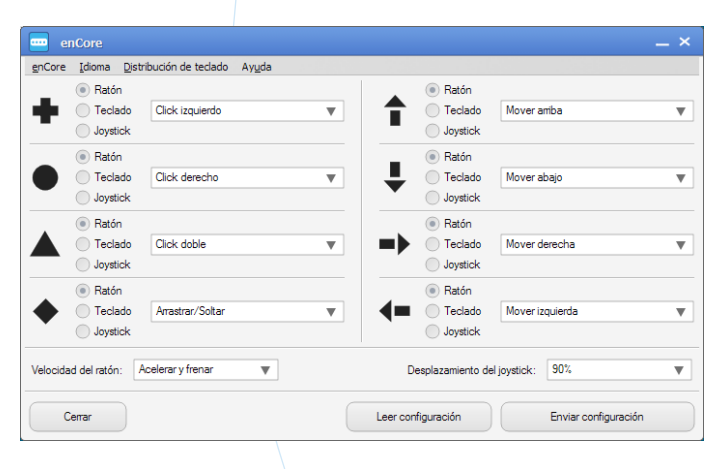

También hay una sección para configurar la velocidad del ratón y el desplazamiento del joystick.

### **05.2 Leer la configuración actual**

Para leer la configuración que tiene actualmente grabada un enCore, simplemente conéctelo a un puerto USB del ordenador y haga click en 'Leer configuración'.

### **05.3 Configurar una entrada como ratón**

Para configurar una entrada de modo que realice acciones de ratón seleccione la opción 'Ratón' en la entrada correspondiente (Figura 2).

Figura 1

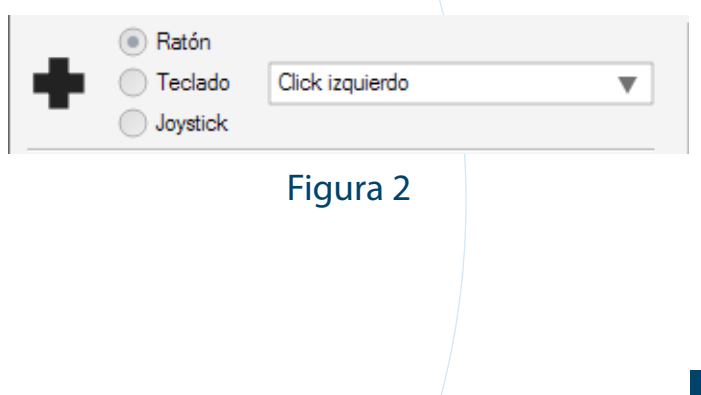

**Manual de usuario**

# **Employers**

A continuación, seleccione la acción deseada en el menú desplegable.

Tenga en cuenta que a las entradas configuradas como movimiento de ratón les afecta la configuración de 'Velocidad de ratón'.

### **05.4 Configurar una entrada como teclado**

Para configurar una entrada de modo que realice acciones de teclado seleccione la opción 'Teclado' en la entrada correspondiente

### (Figura 3).

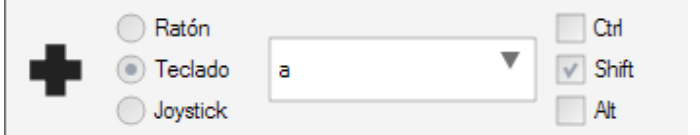

A continuación, seleccione la tecla deseada en el menú desplegable.

Puede modificar la tecla con una combinación de Control, Alt y Shift. Por ejemplo, si quiere escribir el carácter 'A' elija la tecla 'a' y seleccione

el modificador Shift.

Tenga en cuenta que la distribución del teclado puede afectar al carácter que se muestre cuando ejecute una pulsación de tecla. Vea la sección 'Distribución de teclado'.

## **05.5 Configurar una entrada como joystick**

Para configurar una entrada de modo que realice acciones de joystick seleccione la opción 'Joystick' en la entrada correspondiente

#### (Figura 4).

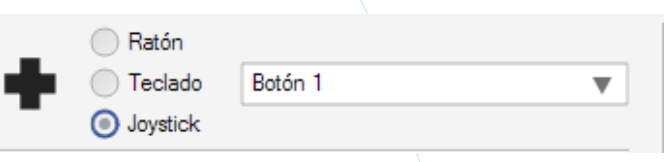

A continuación, seleccione la acción deseada en el menú desplegable.

Tenga en cuenta que a las entradas configuradas como movimiento de joystick les afecta la configuración de 'Desplazamiento

# **Employer**

del joystick'.

### **05.6 Velocidad del ratón**

Puede elegir cuatro modos de movimiento para las entradas configuradas como movimiento de ratón:

- **• Constante (lento)** y **Constante (rápi**do): El puntero siempre se mueve a la misma velocidad, lenta o rápida.
- **Acelerar:** El puntero comienza movíendose lentamente, y transcurrido unos instantes incrementa su velocidad.
- **Acelerar y frenar:** Como el anterior, pero después de unos instantes vuelve a reducir su velocidad.

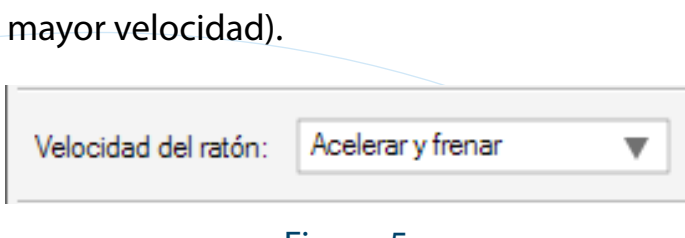

Esta configuración es común para todas las entradas configuradas como movimiento de ratón.

## **05.7 Desplazamiento del joystick**

Elija el modelo que más le convenga en el menú desplegable (Figura 5). Los modos acelerados facilitan tanto el acceso a objetos cercanos de la pantalla (que requieren un control fino del puntero) como a objetos lejanos (en los que es más conveniente una tre la posición central y el desplazamiento completo. Elija el desplazamiento que más le convenga según la aplicación en el menú desplegable (Figura 6).

El parámetro 'Desplazamiento del joystick' indica cuánto se moverá (virtualmente) la barra del joystick cuando se ejecute una acción de movimiento de joystick.

100% indica un desplazamiento completo de la barra en la dirección indicada. 50% indica un desplazamiento intermedio en-

### Figura 3

Figura 5

### Figura 4

# <u>....</u> on Coro

Desplazamiento del joystick:

**Manual de usuario**

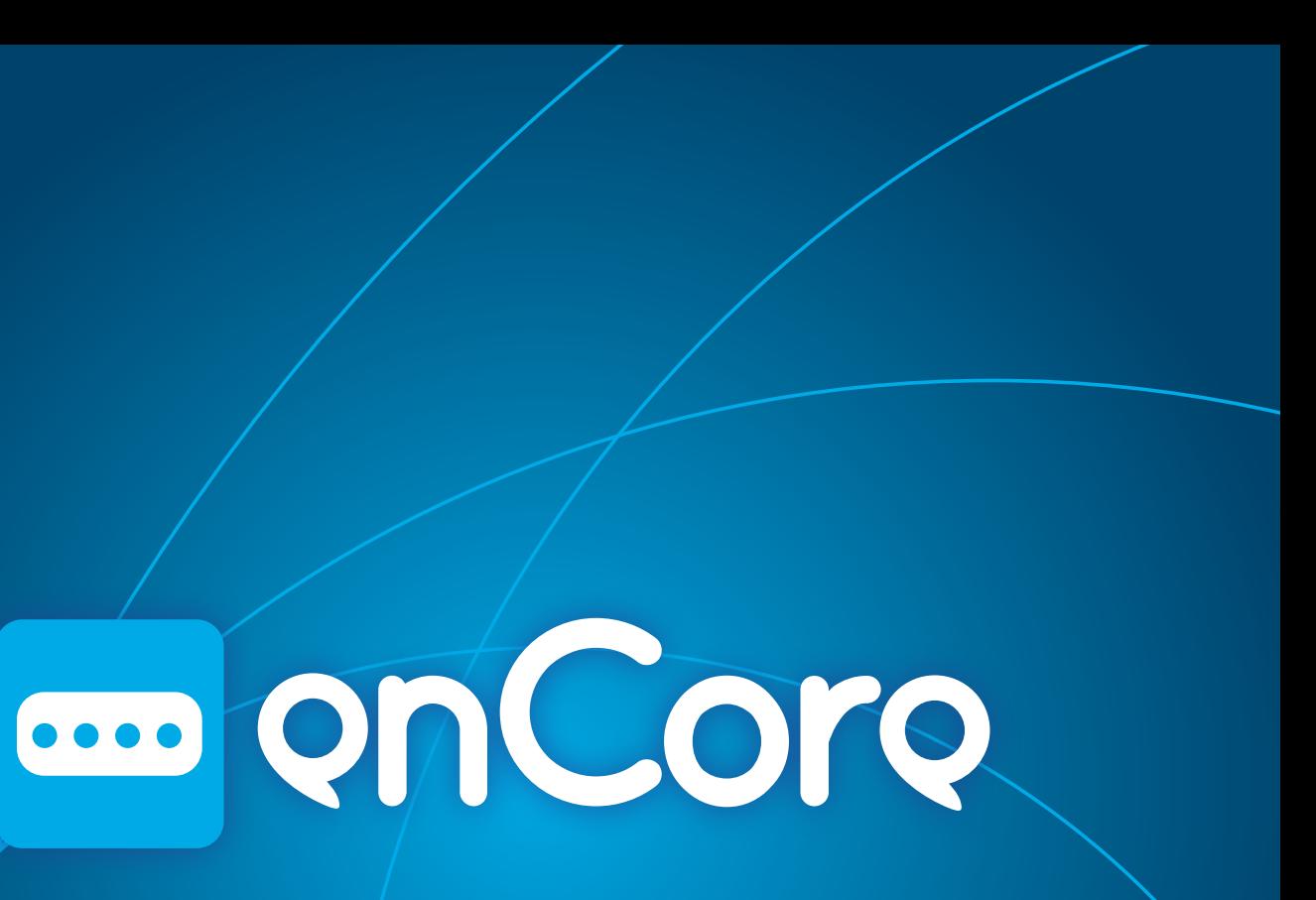

Esta configuración es común para todas las entradas configuradas como movimiento de joystick.

### **05.8 Distribución de teclado**

Algunas teclas producen caracteres diferentes dependiendo de la distribución de teclado. Por ejemplo, la tecla correspondiente a 'ñ' en un teclado español corresponde a ';' en un teclado estadounidense. Si se usa un teclado con una distribución diferente de la que tiene configurado el sistema operativo, algunas teclas no producirán el resultado esperado.

enCore no es diferente. En la mayoría de los casos la aplicación de configuración detectará automáticamente la distribución de teclado que usa su sistema operativo y con-

figurará enCore de la forma adecuada, pero tenga en cuenta que si configura enCore en un ordenador y lo usa en otro con una distribución de teclado diferente, algunas entradas podrían generar caracteres diferentes al esperado.

### **05.9 Grabar la configuración**

Una vez haya seleccionada las acciones deseada para cada entrada, haga click en 'Enviar configuración'.

No es necesario que configure enCore cada vez que lo conecte al ordenador. Hágalo sólo cuando desee cambiar la acción asociada a una entrada, la velocidad del ratón o el desplazamiento del joystick.

### Figura 6

90%

**Eneso Tecnología de Adaptación, S.L.** www.eneso.es Tel.: + 34 902 005 561